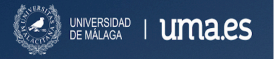

#### **INSTRUCCIONES PARA USAR MICROSOFT 365**

**Y cómo instalar MS Teams**

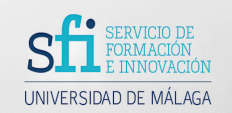

### **La Universidad de Málaga tiene un acuerdo con Microsoft**

por el cual los miembros de la comunidad universitaria disponen de acceso a los productos Microsoft 365 (antes se llamaba Office).

365 es un servicio de suscripción basado en la nube que incluye herramientas para el trabajo colaborativo permitiendo a los usuarios crear y compartir información desde cualquier lugar y dispositivo. Incluye productos como Word, Excel, PowerPoint, Teams, OneNote, OneDrive o Forms. Gracias a este acuerdo podrás instalarte estos programas en tu ordenador.

 **Como miembro de la UMA podrás utilizar, por tanto, estos programas de manera segura y gratuita**

El alumnado, también, durante todo el tiempo que permanezca estudiando en la UMA, tendrá la posibilidad de utilizar todos estos programas de forma gratuita y legal.

Siempre podrás disponer de la última versión. Esto supone un ahorro personal de unos 100 euros al año, ya que la opción de que dispones, además, te permite instalarlo hasta en cinco dispositivos.

Como debes ser miembro de la UMA para poder utilizarlo, deberás usar el correo electrónico que te proporcionó la UMA. Por lo general, para el alumnado, este correo es un número bastante difícil de recordar, del estilo de 06120083019@alu.uma.es o 06120083019@uma.es. Así que lo primero que deberías hacer, si no lo has hecho ya, es cambiar ese número por algo más personal que puedas recordar. Si eres personal de la UMA y prefieres personalizar el *nombre* de tu correo, también puedes hacerlo.

**Te guiaremos en todo este proceso mediante 3 pasos sencillos:**

**SI YA HAS ACTIVADO 365**

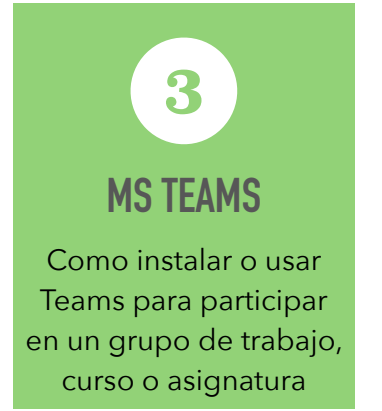

**ANTES DE INSTALAR TEAMS, DEBES…**

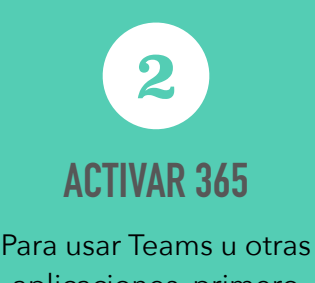

aplicaciones, primero [debes activar el servicio](#page-2-0) **USA TU DIRECCIÓN DE CORREO UMA**

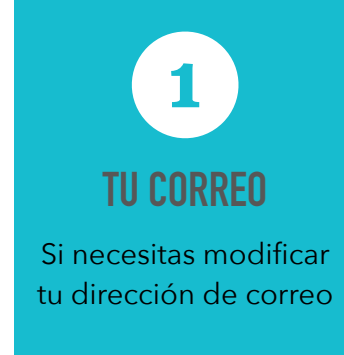

<span id="page-1-0"></span>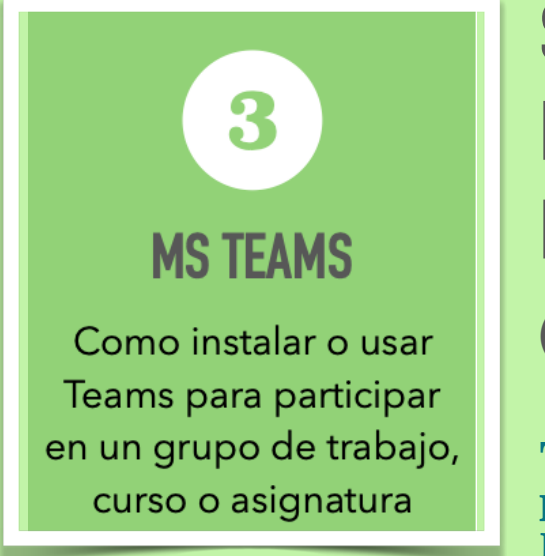

## **SIGUE ESTAS INSTRUCCIONES PARA INSTALAR TEAMS, SI YA HAS ACTIVADO 365 PARA LA UMA**

**[\(si no, pasa al punto 2\)](#page-2-0)**

Teams es una aplicación de Office 365 para trabajar de manera colaborativa. Permite coordinarse, reunirse, compartir archivos. Con Teams tendremos la

posibilidad de crear grupos de trabajo (se llaman equipos y canales), de gestionar proyectos, tareas y contenidos con el resto del grupo; compartir archivos, desarrollar conversaciones o mensajería, chats individuales, videoconferencias, etc.

Si se configura como un espacio de docencia online, es posible realizar en ella un curso o una asignatura. Pueden organizarse grupos de trabajo, conectarse a videoconferencias, compartir materiales, trabajar documentos de forma colaborativa, elaborar tareas, pruebas de conocimiento o llevar un registro de calificaciones, entre otras posibilidades.

Para usar Teams, lo puedes hacer **desde el navegador (en** <https://teams.microsoft.com>**), pero,** la mayor parte de las veces, **será mejor que lo descargues en tu equipo,** desde esa misma página. Por tanto, lo primero que debes hacer es:

1.- Inicia sesión en **https://www.office.com** con tu cuenta de la UMA (la primera vez debes haber previamente activado el servicio 365 como se cuenta arriba)

#### 2.- Descarga e instala **Teams**

3.- **Abre Teams** en tu ordenador, en tu tablet o tu móvil.

4.- Pulsa en el icono **Equipos**. Ahora busca y haz clic en "**Unirse o crear un equipo**" en la parte inferior de la lista de equipos.

5.- Ve a "**unirse a un equipo con un código**" (el segundo icono), y pega el código que te haya proporcionado tu formador, tu profesor o el administrador de tu equipo, en el cuadro **escribir código** y haz clic en **unirse**.

Puede que, en vez de un código, hayas recibido una dirección web para unirte a un equipo. Pulsa en ella y espera, porque en ese caso, deben darte permiso para acceder al equipo. Si lo que tienes es una dirección para asistir a una conferencia solo debes pulsar en ella e identificarte. ¡Ah! A partir de ahora, cada vez que desees acceder a tus equipos o a asignaturas o cursos, ya solo será necesario abrir Teams.

<span id="page-2-0"></span>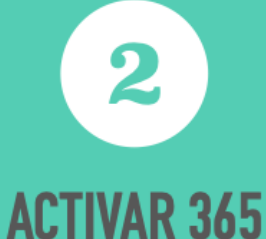

Para usar Teams u otras

aplicaciones, primero debes activar el servicio

# **ACTIVACIÓN DEL SERVICIO MICROSOFT 365 PARA LA UMA**

Para usar Teams y otras aplicaciones de Microsoft, necesitas previamente activar el servicio identificándote como miembro de la UMA. Debes usar para ello tu correo UMA. Si el correo que te asignaron es un número o es difícil de recordar, tal vez sea el momento de cambiarlo. **Si es así, mira antes las instrucciones del punto 1**

1.- Ve a la dirección <https://o365.rediris.es>

2.- **Elige "Universidad de Málaga"**, **pulsa Proceder**, e **identifícate** con tus claves de la UMA (ya puedes hacerlo con tu nuevo correo y olvidar el número ese que te dieron).

3.- **Sigue los pasos** y, a partir de este momento, ya tienes tu cuenta Microsoft 365.

Ten en cuenta que esta activación podría tardar hasta 24 horas. Por eso si lo necesitas urgentemente, piensa en hacerlo con la antelación suficiente.

¿Tienes algún problema? ¿No lo has conseguido? Entonces debes ponerte en contacto con el Servicio Central de Informática ([https://www.uma.es/sci/\)](https://www.uma.es/sci/) para que te ayuden. Pulsa en [Incidencia de 365](https://cau.sci.uma.es/usuario/nav_office365_incidencia.php) para contarles tu problema.

Si por el contrario, todo ha salido bien:

#### 4.- **Accede a https://www.office.com** e **inicia sesión** con tu cuenta de la UMA.

Verás una amplia lista de productos como Word, Power Point o Excel, que puedes usar directamente en Office 365 (en la nube), o instalarlo en tus equipos. Dispones de hasta 5 instalaciones personales para tus dispositivos (portátiles, móviles, tabletas,...).

¿5 instalaciones? Eso me da una idea, puedo compartirlo con mi hermana, mi padre o mi amigo Paco y, así, tendrán todo esto gratis. Claro, podrías hacerlo, pero piensa una cosa: para usarlo tendrás que darles tu contraseña de la UMA. Eso quiere decir que podrán acceder a tu expediente, tus notas, tus intervenciones en clase en campus virtual, tus documentos, tus correos de la UMA, e incluso suplantarte... Igual no es tan buena idea.

<span id="page-3-0"></span>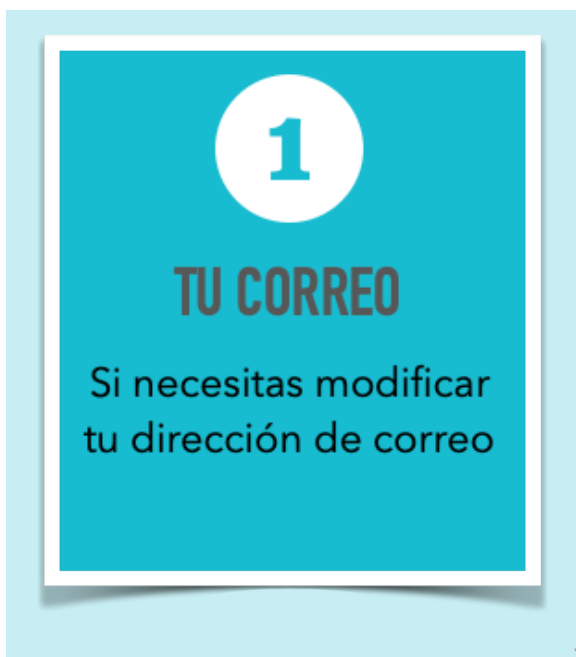

# **SI NECESITAS CAMBIAR TU DIRECCIÓN DE CORREO DE LA**

**UMA (SI NO, SÁLTATE ESTE PASO)**

**No puedes cambiar tu dirección de correo electrónico básica, que es el código universitario (061xxxxxxx) que se asigna a cada persona que forme parte de la UMA, seguido de @uma.es o de @alu.uma.es. Lo que sí se puede es asignar un alias, para que dicha dirección sea más fácil de recordar. Para ello,**

- 1.- Ve a la web de la UMA, **http://www.uma.es**
- 2.- Pulsa en Iniciar sesión y selecciona **Mis datos en DUMA**.
- 3.- Identifícate.

4.- Casi al final de la página, a la que has llegado, en el apartado Servicios, pulsa en **Correo**. Allí encontrarás un lugar en donde asignar hasta tres alias a tu correo. Pulsa en **Añadir correo** y pon uno que desees emplear como tu correo. Puedes incluso utilizar el mismo nombre que usas normalmente en tu correo personal, así no te olvidarás de tu nuevo correo. Por ejemplo, si tu correo personal es *chiripitiflautica@gmail.com*, podrías incluir un nuevo correo para usar en la UMA que sea *chiripitiflautica@uma.es*. Si lo deseas y quieres tener un nuevo nombre, también puedes poner el que desees. A veces, el personal puede ser más divertido, y quizás desees en la Universidad utilizar algo más formal.

A partir de ese momento podrás usar indistintamente el

correo 061xxxxxxx@uma.es o chiripitiflautica@uma.es o el que tu hayas puesto. Así, si alguien te escribe a una de esas direcciones, no debes preocuparte porque las recibirás en cualquiera de ellas sin problemas. También podrás identificarte con la que desees en los servicios de la UMA, por ejemplo, en MS 365 o en el campus virtual.

5.- Puedes seleccionar la nueva dirección como principal para que si alguien busca tu correo sea esta la que aparezca en esa búsqueda.

### **INSTRUCCIONES PARA USAR MICROSOFT 365**

**Y cómo instalar MS Teams (RESUMEN)**

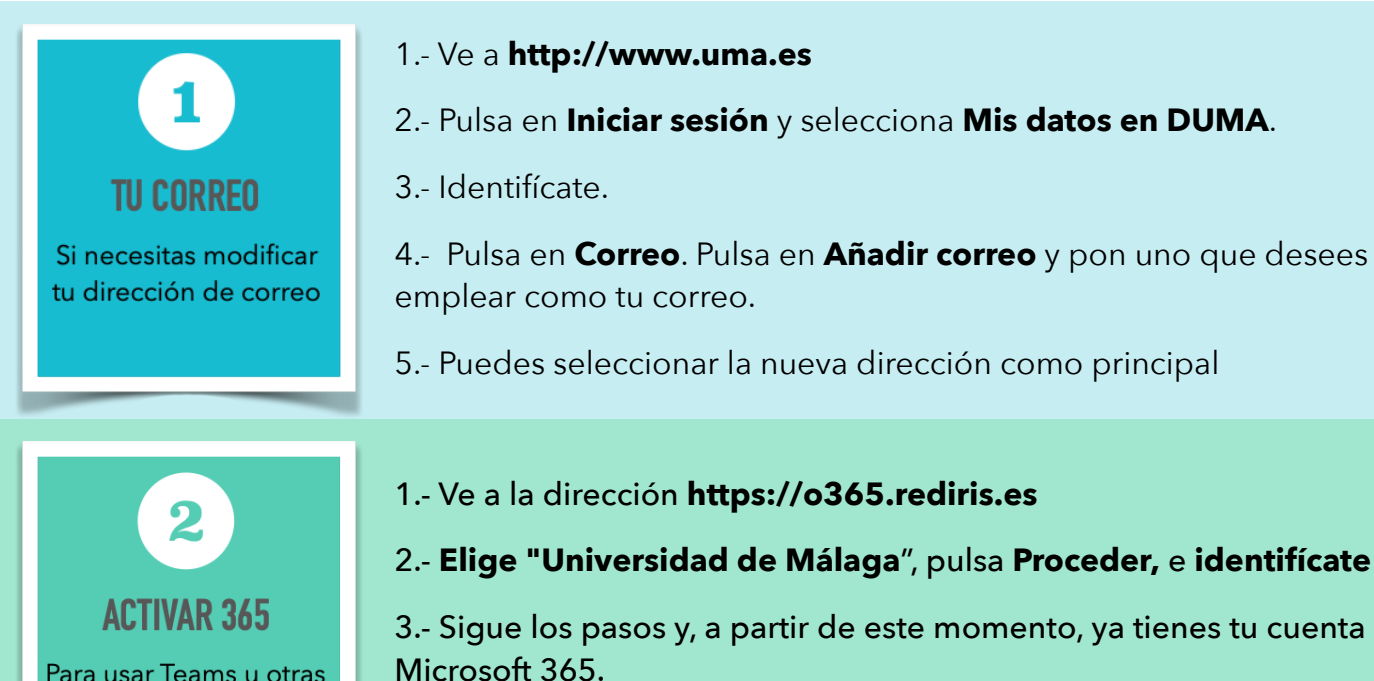

4.- **Accede a https://www.office.com** e **inicia sesión** con tu cuenta de la UMA.

1.- **Accede a https://www.office.com** e **inicia sesión** con tu cuenta de la UMA (debes haber activado 365 previamente)

2.- **Descarga e instala Teams**

3.- Si tienes la **dirección web del equipo**, pulsa sobre ella. Si tienes un código de equipo, **abre Teams** en tu ordenador, en tu tablet o tu móvil.

4.- Pulsa en el icono **Equipos**. Haz clic en "**Unirse o crear un equipo**" en la parte inferior de la lista de equipos.

5.- Ve a "**unirse a un equipo con un código**", **pega el código** del equipo en el cuadro escribir código, y haz clic en **unirse**.

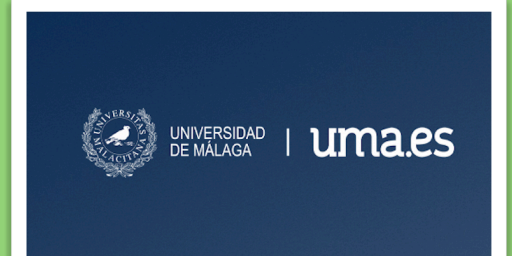

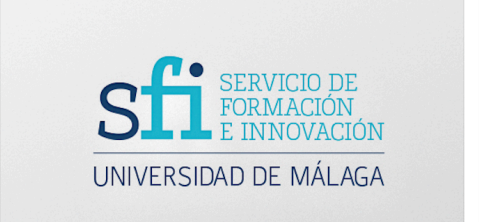

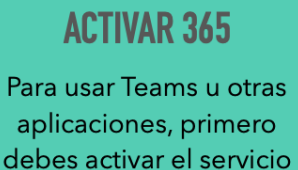

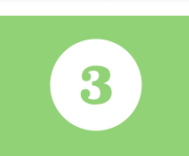

**MS TFAMS** 

Como instalar o usar Teams para participar en un grupo de trabajo, curso o asignatura